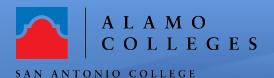

# **Help Guide**

### How to schedule, record and post sessions in Canvas.

#### Scheduling & Recording your meeting

1. Login to ACES and access your Canvas Course. Chose the course from your Dashboard.

Note: If you have not enabled the "Zoom" link for your course, please follow these steps.

- a. Open the "Settings" link
- b. Click on the "Navigation" tab
- **c.** Fine the "**Zoom**" link and drag and drop it to the "Course Navigation".

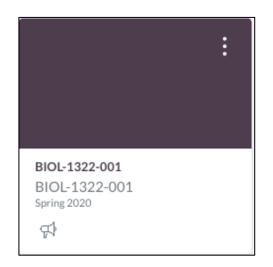

2. Click on the "**Zoom**" in the course navigation.

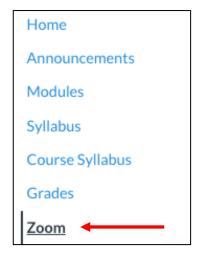

3. Click "Schedule a New Meeting" button and you will then be able to enable your meetings settings.

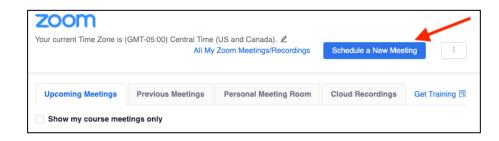

- 4. The "Video, Audio and Meeting Options" settings parameters need to be selected for your meeting.
  - a. Check "Record the meeting automatically"

Note: To prevent Zoom Booming enable:

- 1. Required Meeting Password
- 2. Enable Waiting Room

#### O off Video Host on Participant on off Computer Audio Both Telephone Meeting Options Require meeting password Enable join before host Mute participants upon entry 🔝 Use Personal Meeting ID 5640397490 Enable waiting room Only authenticated users can join Record the meeting automatically

#### **Posting Meeting information in Canvas**

5. Creating a meeting in Canvas using the Zoom link allows students to join the meeting by clicking the "**Join**" button.

Note: If you create the meeting in your alamo.zoom.us portal account you will need to send the meeting invitation through the Canvas "Inbox" email or post it in an Announcement.

## Sending the Meeting Invitation using the Canvas "Inbox"

- 6. Click on the "**Inbox**" icon on the Global navigation bar.
- 7. Choose the "**course**" you want to send the message to.

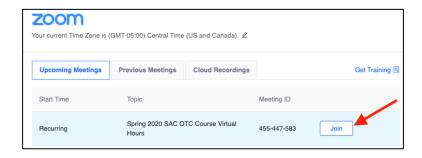

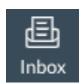

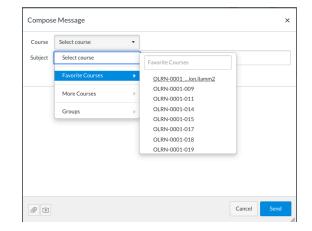

- 8. Select "Students" in the "To" box
- 9. Add a "Subject line"
- 10. Check the "Send to individual message to each recipient" box
- 11. Copy the Zoom "**Invitation**" from your Zoom Meeting
- 12. Click "Send"

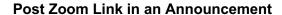

13. Click on the "**Announcement**" link in your Canvas Course.

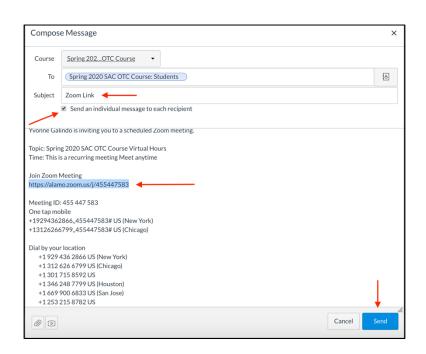

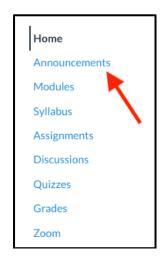

14. Click on the "**+Announcement**" button in the upper right-hand corner of your screen.

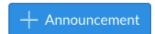

15. Enter a title and copy the "**Join Zoom Meeting**" link to the announcement. Click the "**Save**" button at the bottom.

Note: You may want to add directions to the announcement.

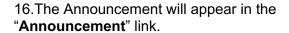

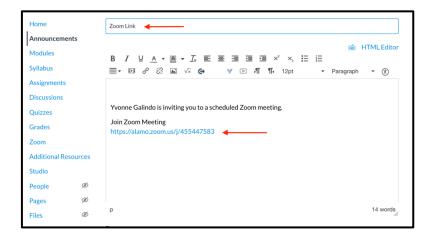

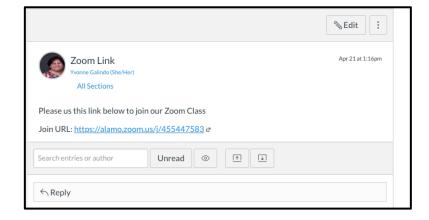

**Congratulations! You're done!** You have just successfully completed scheduling, recording and posting a Zoom meeting in Canvas. If you need further assistance, call the Instructional Innovation Center at 210-486-0712 or email <a href="mailto:sac-iic@alamo.edu">sac-iic@alamo.edu</a>